Per utilitzar el servei de generació de factures de PIMEC haureu de registrar-vos a la plataforma. Després del registre rebreu missatge de confirmació a la vostra bústia de correu en el que haureu de fer clic en un enllaç i, al cap d'un dia o dos, rebreu un altre missatge confirmant l'alta i, per fi, podreu accedir a la plataforma. Un cop tingueu accés a la plataforma hi haureu d'entrar amb l'usuari i contrasenya amb el que us vau registrar.

Per generar la factura haureu de seguir els següents passos:

**Primer**: accedir a l'apartat clients per donar d'alta l'empresa a la que factureu. Aquest pas únicament l'haureu de realitzar un cop per empresa.

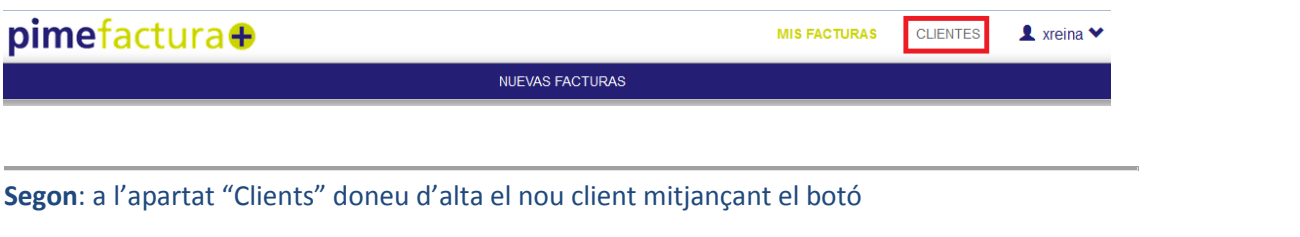

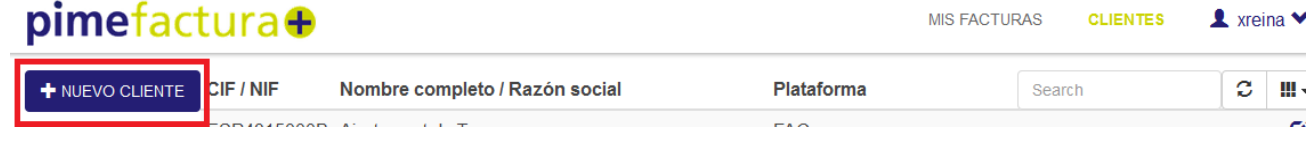

**Tercer:** ompliu les dades del Patronat municipal de Turisme en el següent formulari. En l'apartat "dades de l'entrega" seleccioneu "FACe" tal com s'indica en la imatge. El tipus de persona ha de ser "Jurídica" i "Resident", respectivament. Un cop hageu introduït les dades, si us plau, premeu el botó "Guardar".

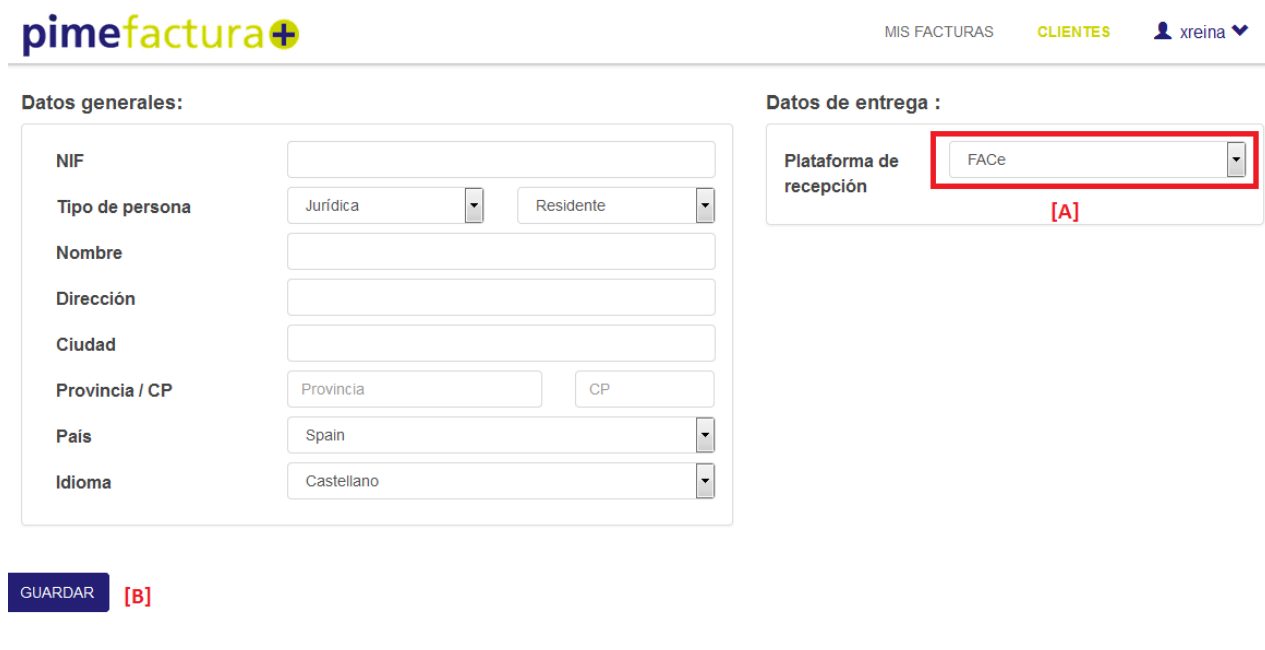

**Quart:** en el moment que guardeu el receptor de la factura, al tractar-se d'una AAPP us demanarà que introduïu els tres codis d'identificació DIR3 que us van proporcionar amb l'encàrrec del contracte:

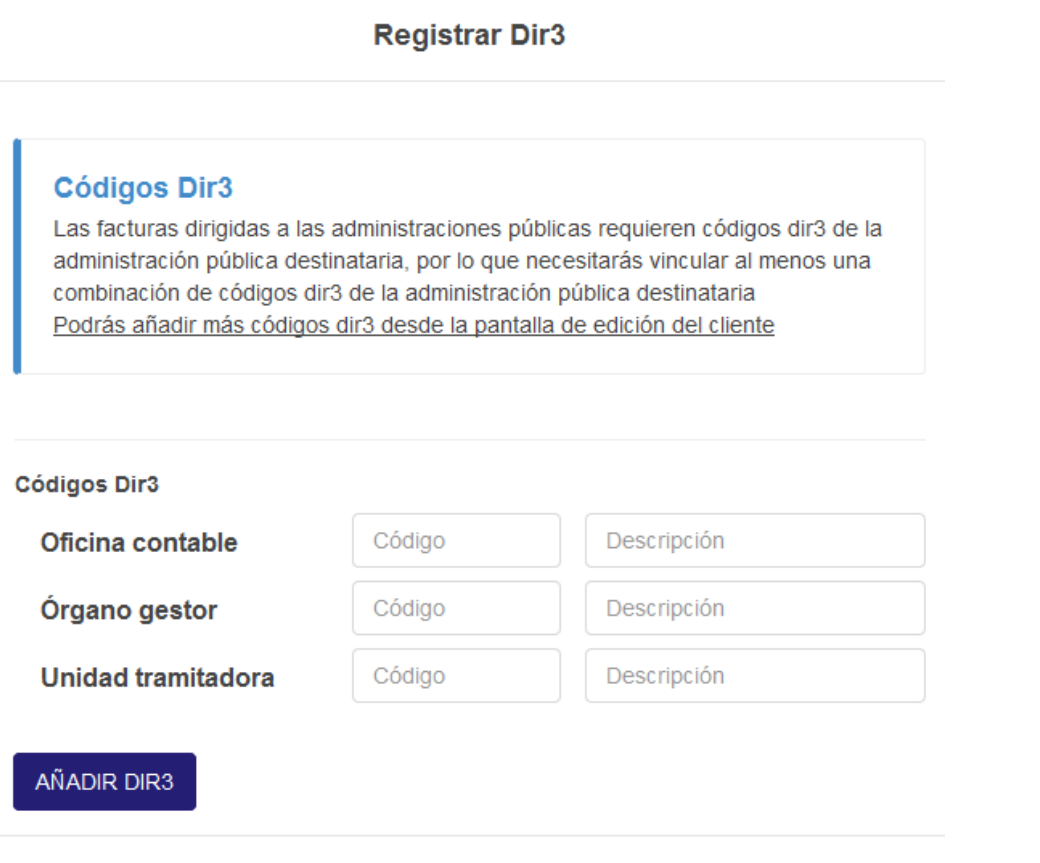

No deseo añadir ningún dir3

Amb aquest pas ja haureu donat d'alta l'empresa receptora de la factura en el sistema i podreu procedir a facturar.

**Cinquè:** torneu a l'apartat "les meves factures" per generar una factura

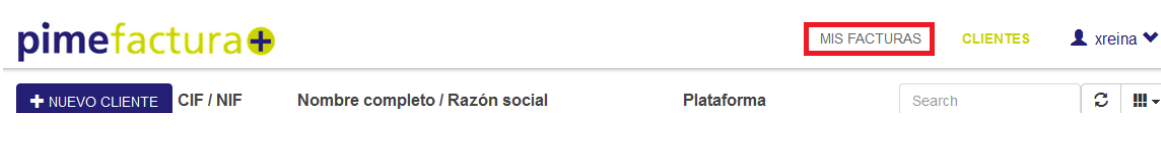

**Sisè:** genereu una nova factura prement el següents botons:

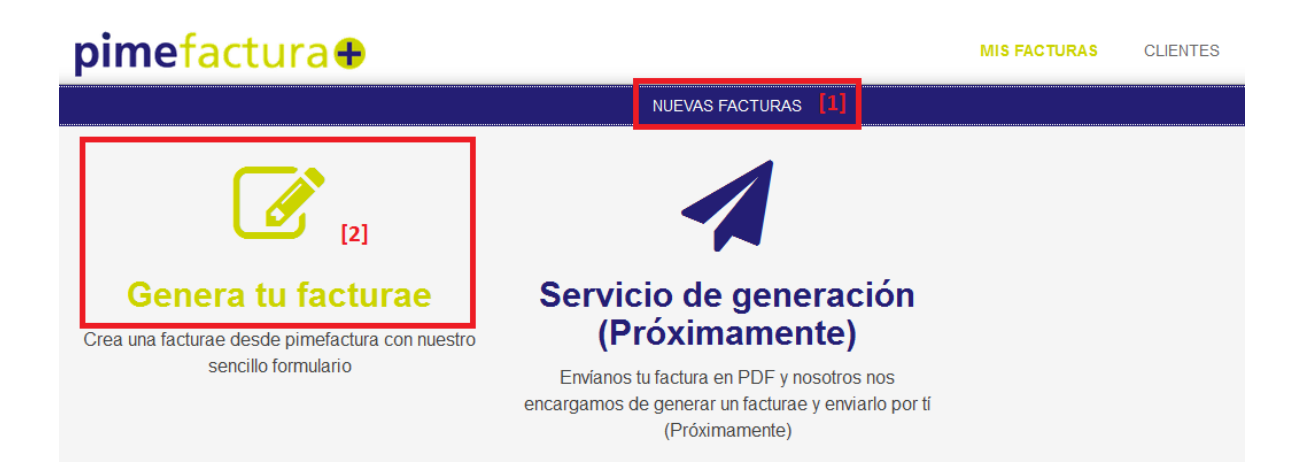

**Setè:** complimenteu els camps de la factura com si estiguéssiu generant una factura en paper. En aquest sentit:

- Si us plau, ompliu els camps "referencies" tot i que no siguin obligatoris.
- Seleccioneu el codi DIR3 que us indiqui en la comanda.
- Adjunteu els documents que desitgeu.

Per últim, premeu el botó "generar i enviar facturae". La factura s'enviarà directament a l'Ajuntament.